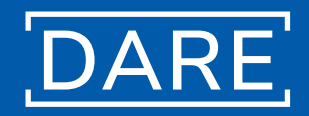

# **Das Oldenburger Forschungsdatenrepositorium /dare/**

*Erste Schritte*

# **Einleitung**

Dieses Dokument richtet sich an die Nutzer\*innen von DARE. Das Repositorium basiert auf der Software Dataverse, eine Open-Source-Software, die weltweit von 67 Hochschulen und anderen wissenschaftlichen Einrichtungen zum Speichern, Organisieren sowie zur dauerhaften Auffindbarkeit und Verfügbarmachung von Forschungsdaten genutzt wird.

Dabei orientiert sich Dataverse an den sogenannten FAIR-Prinzipien. Diese besagen, dass Forschungsdaten möglichst einfach aufzufinden (Findability) sein sollen, dass ihre Zugänglichkeit gewährleistet sein soll (Accessibility), dass sie möglichst offenen Standards folgen (Interoperability) und möglichst nachnutzbar (Reusability) sein sollen. Diese Prinzipien hat sich auch das Präsidium der Universität Oldenburg in dem 2020 veröffentlichte Papier "Umgang mit Forschungsdaten an der Carl von Ossietzky Universität Oldenburg"1 zu eigen gemacht.

# Terminologie und Entitäten

Vor der ersten Nutzung von Dataverse ist es hilfreich, sich mit den drei grundlegenden Elementen vertraut zu machen: Das wichtigste Strukturelement ist das Dataverse. Es kann als Verzeichnis für ein Individuum, einen Lehrstuhl, eine Projektgruppe, etc. dienen.

Innerhalb eines Dataverses können weitere Dataverses erstellt werden. Diese Option ermöglicht auch die Abbildungen sehr komplexer Projekte und Strukturen.

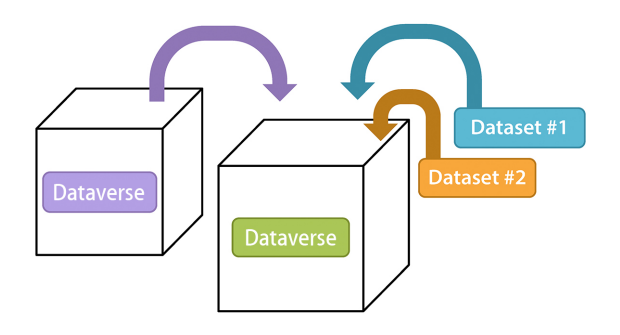

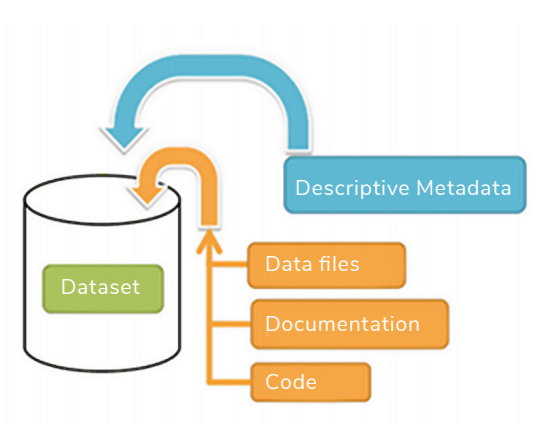

*Schematische Darstellung eines Dataverse als Container für weitere Dataverses oder Datasets* 

*Schematische Darstellung eines Datasets und seines möglichen Inhalts* 

Das zweite wichtige Strukturelement ist das Dataset. Datasets verhalten sich zum Dataverse wie Unterordner in einem Ordner oder Laufwerk. Sie können benutzt werden, um Daten aus verschiedenen Forschungskontexten voneinander zu trennen, aber ebenso, um zusammengehörige Daten zu bündeln.

Die eigentlichen Forschungsdaten können entweder direkt in ein Dataverse oder in ein Dataset hochgeladen werden, je nach Komplexität des abzubildenden Projektes.

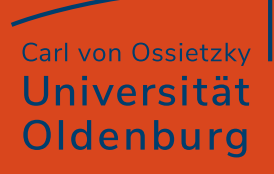

## Anmeldung bei DARE

Die URL des Oldenburger Forschungsdatenrepositorium ist: dare.uol.de. Zum Betrachten der Inhalte ist keine Anmeldung erforderlich.

Anmelden müssen sich nur Nutzer\*innen, die eigene Daten hochladen oder bearbeiten möchten. Das Login dafür erfolgt über den gleichnamigen Button oben rechts in der Menüleiste. Wählen Sie dort unter Your Institution "Universität Oldenburg" aus und melden Sie sich auf der folgenden Seite mit Ihrem Uni-Account an. Anschließend werden Sie automatisch zu DARE zurückgeführt.

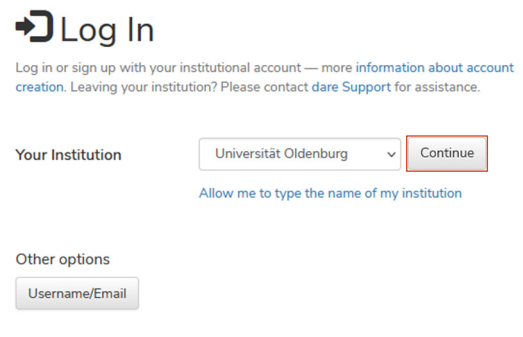

# Anlegen eines eigenen Dataverse

Wenn Sie ein Dataverse einrichten möchten, müssen Ihnen dafür zunächst die erforderlichen Rechte erteilt werden. Kontaktieren Sie uns nach Ihrer ersten Anmeldung unter fdm-support@uol.de.

/dare/ (short for data repository) is the central institutional repository for research data at the Carl von Ossietzky University of Oldenburg. It serves as a platform for research data generated at the University or created in its context. All users affiliated with the University are welcome to upload their research data here This service is managed by the University Library (BIS). Please feel free to contact us via email to fdm-support@uol.de

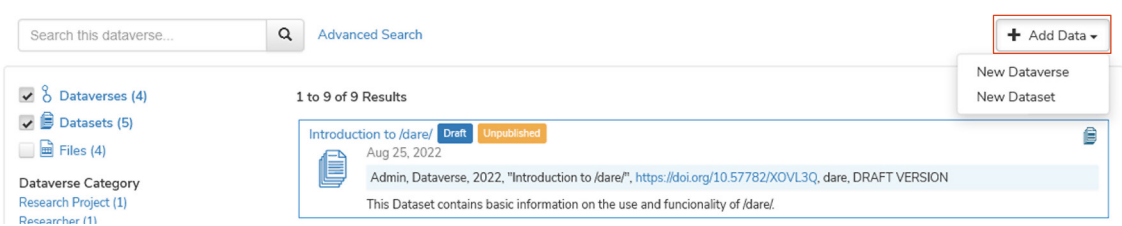

*Über das Menü "Add Data" richten Sie Dataverses sowie Datasets ein.*

Über Add Data auf der rechten Seite können Sie ein Dataverse einrichten und verschiedene Metadaten wie Namen, Identifier etc. festlegen. Mit einem roten Stern gekennzeichnete Felder sind Pflichtfelder. Teilweise sind die Felder bereits durch DARE ausgefüllt.

Dort können Sie auch eine "Category" wählen, zu der Ihr Dataverse gehören soll. Diese Auswahl hat für Sie im weiteren Verlauf keine direkten Auswirkungen, dient aber Nutzer\*innen später als Suchfacette innerhalb des Dataverse. Aus dem gleichen Grund ist auch die Nutzung des Beschreibungsfeldes zu empfehlen. Beispiele für "Category" sind: Department, Laboratory, Research Group.

Unterhalb dieser formalen Daten finden Sie eine Auswahl verschiedener Metadatensets. Diese sollten Sie nutzen, um Datasets innerhalb des neuen Dataverses zu beschreiben. Standardmäßig ist Use metadata from root voreingestellt. Entfernen Sie dort den Haken, um eine andere Kategorie auswählen. Über View Fields können Sie definieren, welche der Felder einer Kategorie verpflichtend und welche optional ausgefüllt werden müssen.

Darunter schließt sich noch eine Auswahl sog. Suchfacetten an, also der Optionen, die bei Ihrem Dataverse auf der linken Seite des Bildschirms zur Auswahl stehen, um die Anzeige auf bestimmte Elemente einzuschränken. Diese Angaben dienen dazu, später Datasets und ggf. Dataverses anzuzeigen, die ein bestimmtes Merkmal aufweisen. Auch hier sind standardmäßig die Felder des

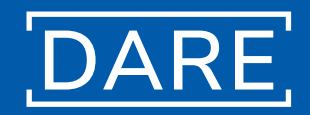

Root-Dataverse ausgewählt, aber eine eigene Auswahl ist möglich, indem Sie den Haken neben Use browse/search facets from root entfernen.

Sollte man später etwas nachtragen oder ändern wollen, ist das kein Problem: Fast alle Angaben, die man während der Erstellung eines neuen Dataverses macht, lassen sich später noch ändern (Edit > General Information).

## Anlegen eines Datasets

Die Anlage eines Datasets innerhalb eines Dataverse erfolgt ähnlich wie die eines Dataverse. Wenn Sie sich in einem von Ihnen angelegten Dataverse befinden, wählen Sie Add Data und dann New Dataset.

Auf der folgenden Seite können Sie die "Citation Metadata" vergeben bzw. vorgegebene Einträge verändern. Ebenfalls können Sie dort eine Beschreibung für den Datensatz formulieren, um Dritten möglichst umfassend Auskunft über Zweck, Art und den Umfang der Daten zu geben.

Darunter findet sich ein Pflichtfeld für das "Subject" der Daten, also welcher Wissensdomäne diese Daten zu zuordnen sind. Genauere Informationen zu den Daten können Sie noch im Abschnitt "Keywords" hinzufügen. Hier empfiehlt es sich sehr, auf eine geläufiges Schlagwortvokabular wie z. B. die Library of Congress Subject Headings (LCSH) zurückzugreifen, oder ein in Ihrer Forschungs-Community verwendetes kontrolliertes Vokabular zu wählen.

Falls die Daten im Zusammenhang mit einer Publikation stehen, ist es in dem Abschnitt "Related Publications" möglich, darauf zu verweisen. Unterhalb des Feldes für die bibliografische Angabe finden sich Felder für diverse andere Nachweisarten. Hier ist besonders die Möglichkeit, die DOI eines Artikels anzugeben, interessant. Das Freitextfeld "Notes" bietet schließlich die Möglichkeit, dem Datensatz weitere relevante Informationen hinzuzufügen.

Die eigentlichen Dateien können dem Datensatz am Ende entweder per Drag & Drop hinzugefügt werden oder über Select Files to Add.

## Rechtemanagement

#### Rechtemanagement auf Nutzerebene

Gerade bei größeren Arbeitsgruppen kann es wichtig sein, verschiedenen Nutzer\*innen oder Nutzer\*innengruppen verschiedene Rechte für die Verwaltung eines Dataverse zu geben. Das nötige Werkzeug dazu finden Sie unter Edit > Permissions in Ihrem Dataverse. Zusammen mit dem darunterliegenden Menüpunkt "Groups" lassen sich nicht nur Rechte für einzelne Nutzer\*innen festlegen, sondern auch Gruppen erstellen, denen dann ausgewählte Rechte gegeben werden können.

Unter Edit > Permissions können Sie jederzeit weitere Nutzer\*innen hinzufügen, diese müssen jedoch bereits einen Dataverse-Konto besitzen. Um nach Personen zu suchen, können Sie sowohl den Klarnamen als auch den Benutzernamen eines Uni-Accounts eintragen.

#### Rechtemanagement bei Datasets

Wichtige Funktionen für das Rechtemanagement der Forschungsdaten selbst finden sich in dem Menü Edit Dataset. Diese Einstellungen können – anders als die Vergabe von Nutzerrechten – nicht auf der Ebene des Dataverse erfolgen, sondern nur auf der Ebene einzelner Datasets.

Unter Edit Dataset > Terms können eine ganze Reihe von Bedingungen für den Zugang, die Zitation und die Nachnutzung des jeweiligen Datasets festgelegt werden. Dort kann man auch eine passende Lizenz vergeben, voreingestellt ist die CC0 – Public Domain Lizenz.

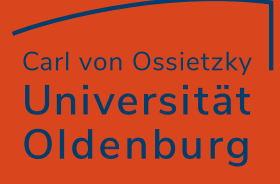

## Introduction to DARF

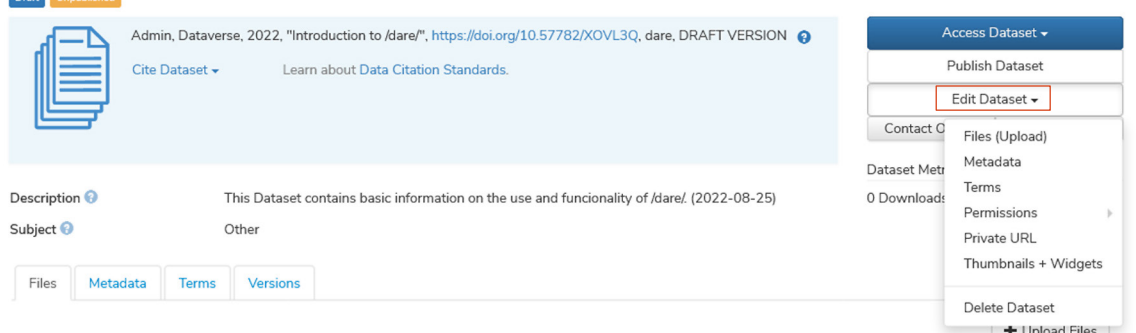

*Im Menü Edit Dataset finden sich neben dem Datei-Upload die Optionen zur Rechtesteuerung (Permissions), zur Festlegung der Nutzungsbedingungen (Terms) sowie die Möglichkeit, Einzelnen Zugang zu Daten zu gestatten (Private URL).*

# Restricted Access

Unterhalb der "Terms of Use" auf dieser Seite finden sich Felder, mit denen man den Zugang zu einem Dataset einschränken kann, auch wenn dieses veröffentlicht wurde. Datasets, die aus irgendeinem Grund nicht veröffentlicht werden können oder dürfen, sind dann zwar auffindbar, bis auf die Metadaten jedoch für Außenstehende nicht sichtbar. Man kann hier eine entsprechende Meldung für Nutzer\*innen aktivieren, ebenso wie die Option, einen Zugang zu den Daten per Nachfrage an Sie zu ermöglichen.

Unter Edit Files lassen sich auch einzelne Dateien in einem ansonsten offenen Dataset mit einer Zugangsbeschränkung versehen.

## Weitergabe noch nicht veröffentlichter Daten

Es besteht die Möglichkeit, Daten mit Außenstehenden zu teilen, auch wenn das Dataverse oder Dataset noch nicht veröffentlicht wurde. Hierzu dient die sog. "Private URL".

Dazu müssen Sie im Menü innerhalb eines Datasets Edit Dataset > Private URL auswählen. Wenn Sie dort betätigen, eine solche URL erstellen zu wollen, wird Ihnen diese sofort angezeigt.

Sie können diese URL auch an Personen weitergeben, die ansonsten keinen Zugang zum Oldenburger Dataverse haben. Diese können dann entweder die im Dataset enthaltenen Daten ansehen oder zur weiteren Verwendung herunterladen.

An gleicher Stelle können Sie mit dem Befehl Disable Private URL diesen Zugang auch wieder deaktivieren.

## Kontakt

Carl von Ossietzky Universität Oldenburg Bibliotheks- und Informationssystem (BIS) Forschungsdatenmanagement

https://uol.de/bis/forschungsdatenmanagement Tel +49 441 798-4027 E-Mail: fdm-support@uol.de